# **help@azdome.hk**

Response in just 6 hours

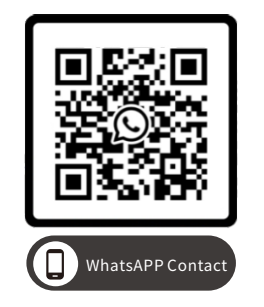

Scan this QR code using the WhatsAPP cameratoaddmeonWhatsAPP

**Product Manufacturer Address ProductWarranty** One-YearLimitedWarranty **CustomerSupport** help@azdome.hk CarDashcam LingduCo.,Ltd. 1801-1808,HaiYunBuilding,No.468,MinzhiAvenue, Longhua New District, Shenzhen, China. 518000 **www.azdomes.com**

**CEFC RoHS +3 X** FCCID:2ASWVLS05D

# Owner's Manual

M550

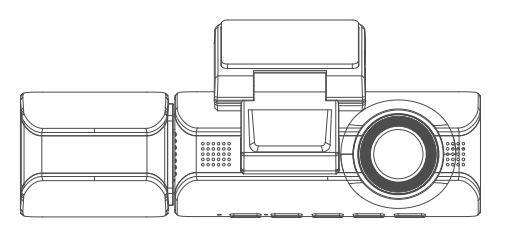

**AZDOME** 

EnjoyYourSmartDriving

# · Table of Contents

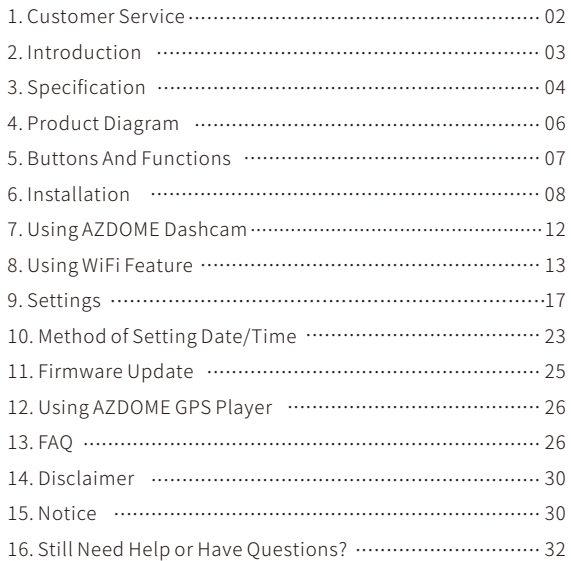

# **1.CUSTOMERSERVICE**

**\*\*\*ItemNOTasdescribed? \*\*\*Damagedordefective? \*\*\*Missingitems?**

**\*\*\*Anyissueswhatsoever?**

# **help@azdome.hk**

Response in just 6 hours

Contack us before returning the item. We will help you resolve any issues asap.

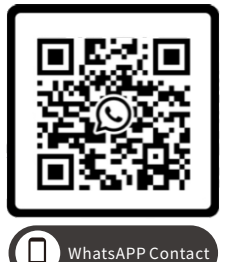

Scan this QR code using theWhatsAPPcamerato addmeonWhatsAPP

# **2.INTRODUCTION**

Thank you for purchasing this AZDOME dashcam.

This instruction manual contains information on how to operate your dashcam. Before using your dashcam, we recommend that you read through this manual to ensure correct usage.

To improve the performance of the product, the contents of this manual are subject to change without prior notice.

#### Note:

A 64GB microSD card is provided with the AZDOME dashcam when you purchase the product. Be sure to format your microSD card with your dash cam for the first time use.

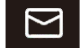

# **help@azdome.hk**

# **Scan QR code to download Manual**

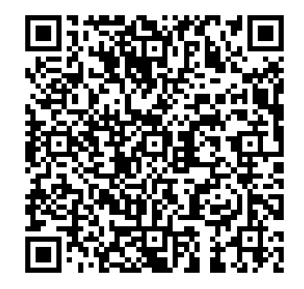

# **3. SPECIFICATION**

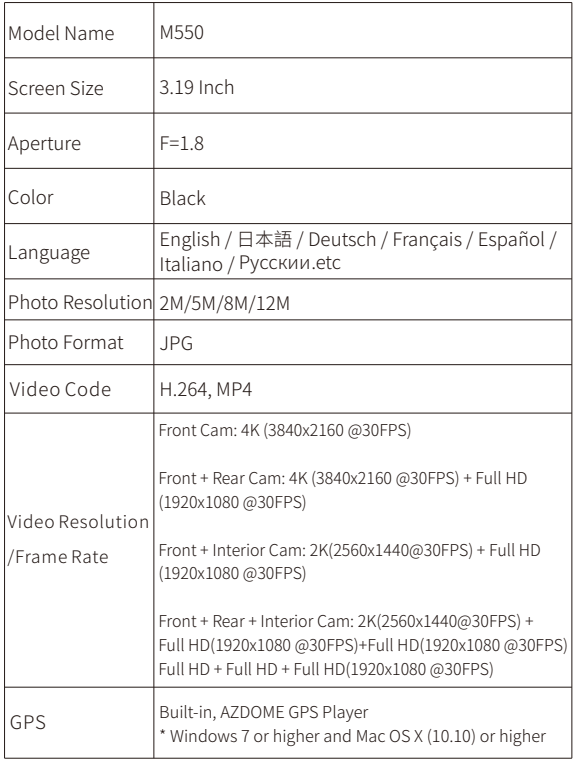

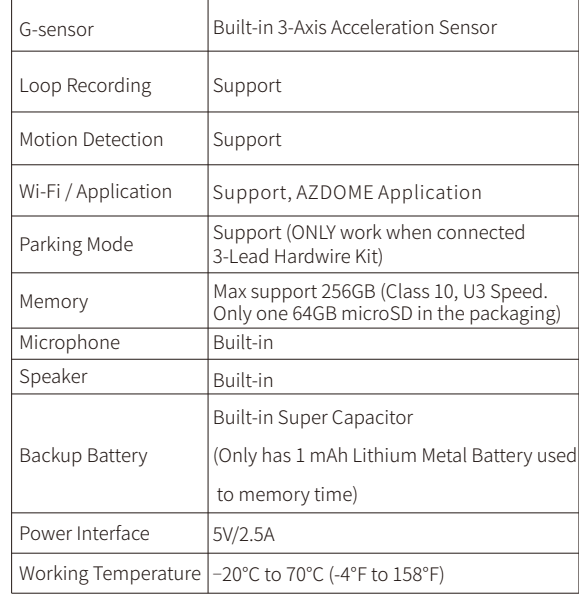

#### Note:

we recommend using AZDOME SD cards for optimal performance. If you need one **AZDOME 128GB SD card**, not included in the packaging, on Amazon search ASIN: B09K78CNM8 Using third party or unqualified SD cards can affect dashcam's performance and in some cases, force the dashcam to reboot randomly during recording.

# **4.PRODUCTDIAGRAM**

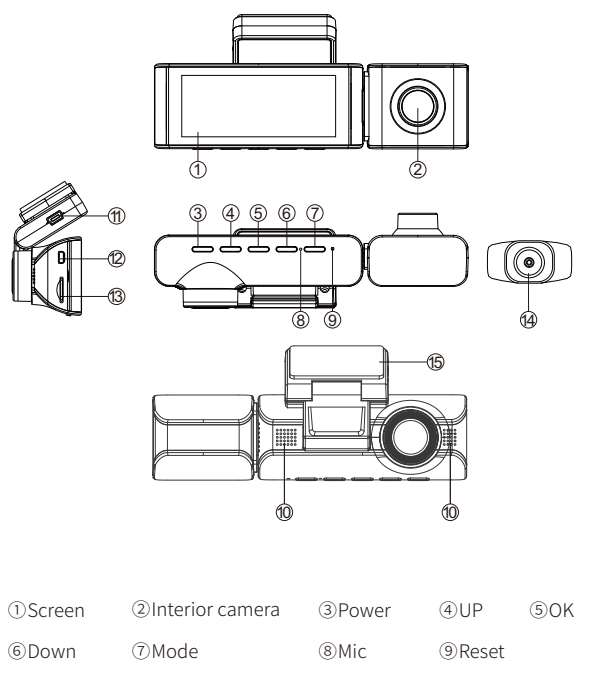

⑩Speaker ⑪USBchargingport ⑫Rearcameraconnectionport ⑬microSD card slot (4) Rear camera *ISMounting bracket* 

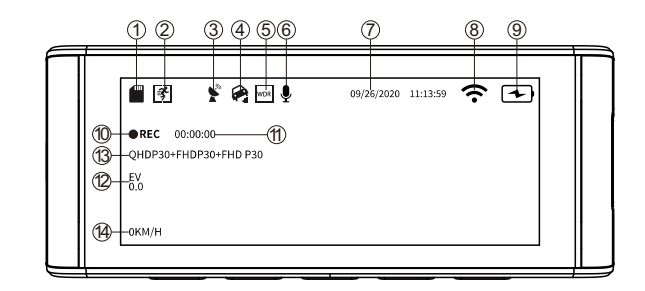

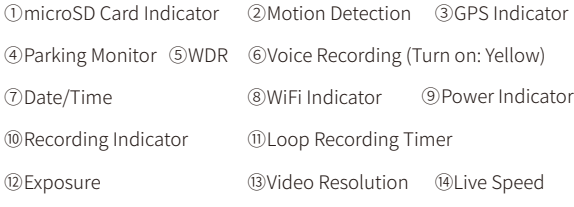

# **5.BUTTONSANDFUNCTIONS**

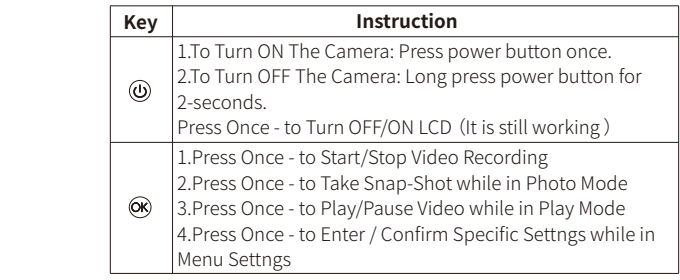

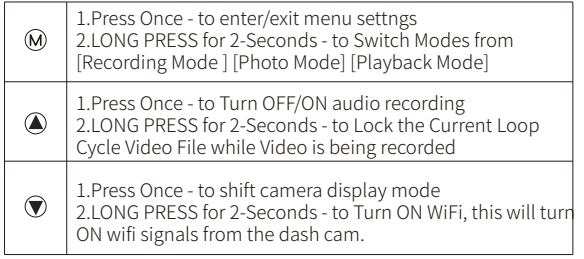

# **6.INSTALLING**

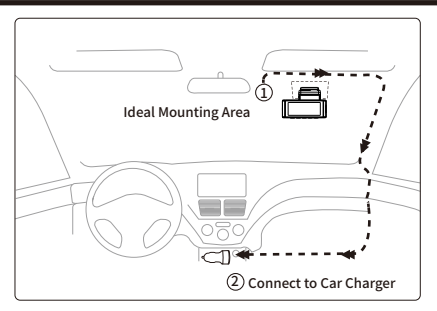

1. Correctly connect the magnetic bracket and M550 dash cam through the strong magnetic attraction. Plug the cabin camera. 2. Insert the Micro SD card into the Micro SD slot of the dash cam and format your SD card for the first time use.

3. Stick the electrostatic film on your windshield, then stick the magnetic bracket on top of the electrostatic film.

4.Turnoffthecarengine.

5. Connect the charging cable to the mini USB port of the magnetic bracket. Use the pry tool to lift the edges of the windshield trim/molding and tuck in the power cord. 6.Adjusttheangleofthelensbythebracketofthefrontcamera. We recommend pointing the lens slightly downwards ( $\approx$ 10° below horizontal), so as to record video with a 6:4 road to background ratio.

7. Turn on the engine. The dashcam will power up and start recording. Video files are stored on the microSD card. When the microSD card fills up, the newest video files will start to replace the oldest video files (called loop recording) - so you will always havethemostrecentvideofiles.

8. Installing the Rear Camera (IP68 waterproof) outside the car. If you need to install the rear camera on the rear window of your car, we have **Rear Window Bracket** for the inside of your vehicle, not included, on Amazon search ASIN: B09J54TB68

## Here are three examples of where to guide rear camera's wire.

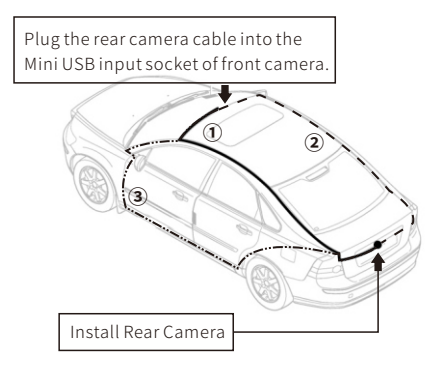

8.1. Select a flat and central place that near the number plate lamp at the rear of the vehicle to mount camera

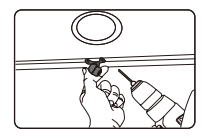

8.2. Attach tape to the bracket of the camera to hold the camera in position while installing, and drill two small holes, one for the first screw, the second to run the reverse camera cable through.

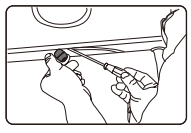

8.3. Use a screwdriver to fix the first screw, leaving the screw loose enough to adjust the camera.

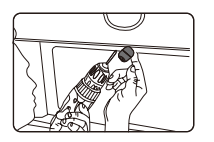

8.4. Insert the camera wire through the intended drilled hole, checking the installation position.

8.5. Mark the place that suitable for the second screw and drill a smallholeforit.

8.6. Fix the second screw and securely tighten both screws.

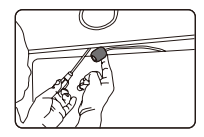

8.7. After the installation is completed, connect the rear plug to the rear camera interface of the recorder, and connect the red reverse line on the extension line of the rear camera to the positive pole on the reverse light.

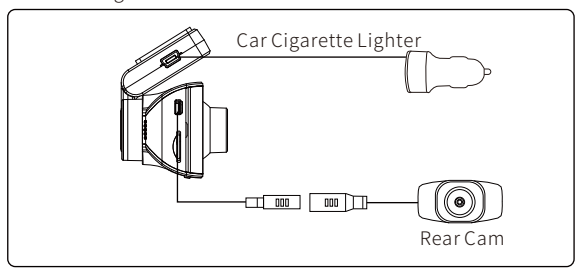

8.8. Adjust the lens position to ensure that the lens is level with the ground.

8.9. Start the engine and check that the machine is installed correctly. Note:

The length of original cable for rear camera is 6m/20ft, suitable for most types of cars. We have 20ft 6 Pin rear camera Extension Cable. on Amazon search ASIN: B09CVCWC2O

# **7.USINGAZDOMEDASHCAM**

#### 1. Auto Power ON/OFF:

O Connect the car charger and Dash Cam.

②Plugtheotherendofthecarchargertocigarettelightersocket.

③Whenthecarengineison,dashcamwillturnsONandstart

recording automatically.

When the car key is turned to LOCK position, Dash Cam

automatically saves the recording and turns OFF.

## **2.ManualPowerON/OF**

- **·** To Manually Turn ON: Press the power button once.
- **·** To Manually Turn OFF: Press and hold the power button for at least 2seconds.

# Note:

Some trucks/car's 12V cigarette outlet is always HOT, which  $\overline{a}$  means it provides constant power even when the car is turned OFF and LOCKED. If this is the case for your vehicle, then the auto ON/OFF feature will not work. And If you leave the cameral continuously recording when the car is turned off, then it will drain your car/truck's battery and you might not have enough power to start your car for next time. To Remedy this situation, youcandooneofthetwooption.

①Hardwireyourdashcamtoyourcar'sfuseboxwithAZDOME 3-Lead Auto Trigger Hardwire Kit.

②Changetheconnectioninthefuseboxforyour12Voutletto socket which only supplies power when car key is turned to ACC or ON position.

# **8.USINGWiFiFEATURE**

## **WhatisaWiFiFeature?**

The WiFi feature has been designed so you can pair your dash camerawirelesslywithyoursmartphoneandaccessyour recording instantly from the dash cam. Here you can view, downloadandshareyourvideoseasilywithyourfriendsand family. Just like how you would connect your Bluetooth speaker to your smartphone for wireless music play, the same way dash cameras use WiFi signal (instead of a Bluetooth) to pair your smartphone with AZDOME M550

## **WhatistheWiFiRange?**

The WiFi signal range is about 10FT when there are NO obstructions in the middle. Please NOTE that just like your home WiFinetwork, you can't have WiFi signal outside your home, the same way, WiFirange is 10FT from this small device.

## **CanIwatchthevideosaroundmycarremotely?**

NO. AZDOME M550 dash cam is NOT made to broadcast footage over the cloud or internet. It is NOT a cloud or an IP camera and it is NOT meant to do that. You can get live video and footage on AZDOME M550's APP as long as you stay within the 10FT range from the dashcam.

## **Checkreal-timevideousingyoursmartphone**

1. Search for the AZDOME app in the Google Play Store or Apple App Store and install it on your smartphone.

2. Turn on WiFi of the dashcam: Long press Down Button for twosecondstoturnontheWiFiMode.

3. Turn on WiFi of your phone and connect: Go to Phone's Settings > WiFi > Select WiFi of the dashcam.

## WiFi Name SSID: M550 \*\*\*\*\*\*\*\*\*\*\*\* Default PASSWORD: 12345678

4. Open the AZDOME App to tap << Check Real-time Video>>. Now you can view in real-time the video currently being recorded by connecting your smartphone to the dashcam via Wi-Fi Direct

# Please NOTE:

1 The cellular data will cause the live video not to be viewed If the APP won't show the live video, please disable the "AZDOME" cellular data of your cellphone. Sure that the Local Network of the "AZDOME" is turned on

· For Latest iOS System: Setting→AZDOME→Click "Wireless  $Data" \rightarrow Select"$  WI AN"

· For Older iOS System: Setting→AZDOME→Disable the "Cellular Data"

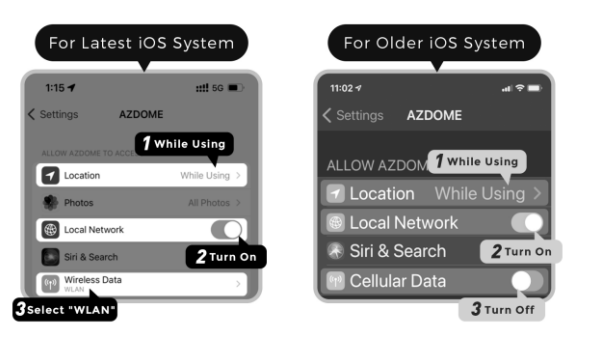

2. You can't operate the dashcam when connecting WiFi.

3. You can only view the map with GPS data after you download the video to your phone.

4. Wi-Fi Direct lets you directly connect your smartphone to your dashcam via Wi-Fi within a range of 10FT.

# Scan the OR code to get the whole process about WiFi

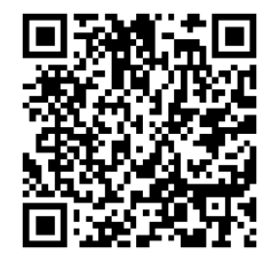

# **For Android phones:**

When installing the AZDOME APP, it will have two pop-up prompts, select "While using the APP" to allow AZDOME to access this device's loction, and select "Allow" to allow AZDOME to access photos and media on your device.

There is one extra step you will have to take for the first time. Once you connect to M550's WiFi, it will say "No Internet". Which is fine. Wait about 10-15 seconds until you see the below pop up or notification. You just have to tap on the pop up notification that will show up in few seconds to select that you still want to stay connected even though there is NO Internet. Once you select this OK, you are set to go.

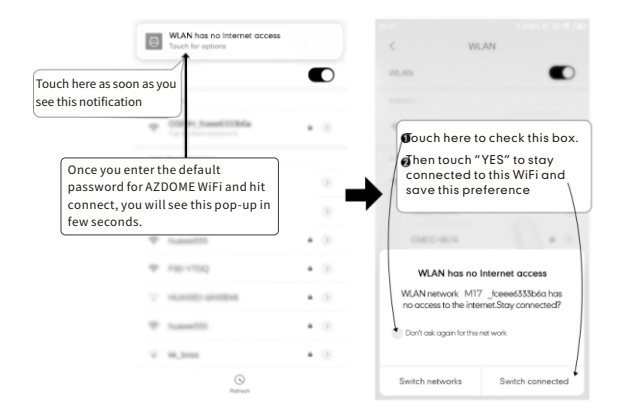

#### **ForiPhone:**

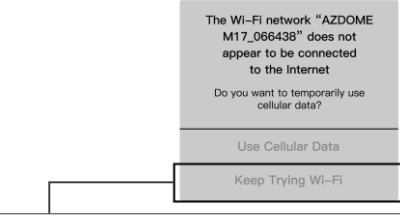

If you get this pop up for your iPhone while using WiFi feature, make sure to tap on "Keep Trying WiFi". Otherwise the camera will get disconnected form the WiFi and then you will have to forget the AZDOME WiFi and then start to pair againforitworkagain.

# **9.SETTINGS**

## **1.Video Settings**

#### **Resolution**

Allow to choose the desired video resolution and fps(frames per second). Higher resolution and FPS videos result in smoother videos, but also take more storage space. The video resolution is ONLY for FRONT camera recording.

# **LoopRecording—Off/1min/3mins(Default)/5mins**

On: Here select the length(1/3/5 min) of each video clip for the loop recording. This function allows the Dash-cam to continuously record. Please notice: the Dashcam will keep deleting the oldest files automatically when memory card gets full so that it can keep recording over and over.

## **RearCamMirror—On(Default)/Off**

On: Dash cam screen will display the mirror image and should match your rear-view mirror.

## **Timelapse Record — Off(Default)/On**

On: 1-minute Time lapse video = 30 minutes real time coverage. Video files will be played at high-speed when playback.

#### **RecordAudio—On(Default)/Off**

When turned off the dashcam does not record audio.

#### **WDR—On/Off(Default)**

Wide Dynamic Range (WDR) processes images to ensure clear recordings in bright and dark light. This allows the Dash Cam to combine multiple images at different levels of brightness to create onesuperiorimage.

#### **Frequency—50HZ/60HZ(Default)**

According to the power supply specification used in your country. 60HZ-UsedinUSA,NorthAmerica 50HZ-Used in Europe, most Asian Countries.

#### **G-Sensor—Off/High/Middle(Default)/Low**

G-sensor is a 3-axis impact gravitational accelerometer, designed to detect physical and gravitational forces on the Dash-cam. Once G-sensor has triggered due to physical or gravitational impact force on the camera, the current video file will be locked as an emergency file so it won't be deleted by loop cycle function.

# **Exposure—+2.0,+5/3,+4/3,+1.0,+2/3,+1/3,+0.0(Default)/-1/3, -2/3,-1.0,-4/3,-5/3,-2.0**

To adjust video exposure setting for either brighter or darker video according to your preference.

#### **2.PlaybackMode**

NormalVideo:It'sthevideofilesThatvideofilesavedwheninloop recording mode.

LockedVideo:It'sthevideofilesthatDash-camlockthecurrentfiles after the car's shocked.

Picture: Photos that taken when photo mode.

#### **3.ParkMonitor**

ThisfunctionwillONLYworkwhenAZDOME3-LeadHardwireKitis installed properly, the output current of Hardwire Kit needs to reach 2.5A. Then Select [Connected] and select parking mode. This parking mode has three options to choose from.

#### \*Time-Lapse Parking Mode:

1. When you turn OFF the car's engine and turn the key to the lock position. Then the camera will STOP the continuous video recording and it will go into the timelapse 1fps recording mode automatically. 2. Now while this timelapse is being recorded, If someone hits your car and if the impact reaches the set G-Sensor level, then the camera will stop the timelapse video > then it will start to record 1-min continuous video, save & lock that video in EMR folder  $\geq$  then return to recording the timelapse 1fps.

3. Now when you start your car for the next time, the camera will automatically STOP the timelapse parking mode. Then it will go into normal video mode automatically to start the continuous video recording.

automatically STOP the timelapse parking mode. Then it will go into normal video mode automatically to start the continuous video recording.

#### \*Motion Detection Parking Mode:

1. When you turn OFF the car's engine and turn the key to the lock position. Then the camera will STOP the continuous video recording and it will go into the motion detection mode and the camera will stay ON and idle, but LCD will be off after 1-min.

2. Now the camera will only record 30 seconds video when it detects motion in only front lens of the camera and then it will record until there is no more motion is detected.

3. Now while the camera stays in Motion Detection mode, If someone hits your car and if the impact reaches the set G-Sensor level, then the camera will stop the motion detection mode > then it will start to record 1-min continuous video, save & lock that video in EMR folder > then return back to the motion detection mode

4. Now when you start your car for the next time, the camera will automatically STOP the motion detection parking mode, and it will go back into normal video mode automatically to start the continuous video recording.

#### CollisionDetectionParkingMode: **\***

1. When you turn OFF the car's engine and turn the key to the lock position. Then the camera will STOP the continuous video recording and it will go into the collision detection mode and the camera will turn OFF.

2. Now while the camera stays in collision detection mode, If someone hits your car and if the impact reaches the set G-Sensor level, then the camera will turne ON > then it will start to record 1-min continuous video, save & lock that video in FMR folder > then the camera will turn OFF

3. Now when you start your car for the next time, the camera will automatically go back into normal video mode automatically to start the continuous video recording.

#### **Note:**

1. Please download and update the latest firmware from the manual. 2. AZDOME's custom-designed 3-Lead Hardwire Kit is required to use this new feature. Not included in the packaging, on Amazon search ASIN · **B096G6FKZP** 

#### **4.Date/Time Settings**

Must set the Timezone first, setting path: [System Settings]-[Timezone]. Then set your local date and time.

#### **5.Stamp—Off/On(Default)**

Time Stamp / GPS Stamp / Speed Stamp, when on the stamp information will be shown on the video or photo.

#### **6.MicroSDCard**

Storage Format Remind: Once chose a time duration and turned on this function, the dash cam will pop up "Please format SD card" to avoid too much locked files to use loop recording.

SD Card Format: The formatting process will make sure that the card's file system format is optimized for the camera.

Storage Info: To check the usage of memory card, please format the memory card regularly.

#### **7.Language—Multilingual,defaultEnglish.**

Allow to choose your desired language for dash-cam system.

#### **8.System Settings**

Fatigue Driving Reminder - Off(default)/1hour/2hours/4hours Once chose a time duration and turned on this function, the dash camwillmakesoundstoalert.

**SpeedUnit—KM/H(default)/MPH**

**BeepSound—On(default)/Off**

To switch on/ off or adjust the key tone.

#### Screen Saver - Off/1 min(Default)/3 mins/5 mins

On: The screen will go black after 1/3/5 minutes no-operation while the Dashcam is still on/recording.

#### **IR LED -Auto(Default)/Night Mode/Day Mode**

The function works on the cabin camera

#### Timezone Setting - UTC/GMT+12 to UTC/GMT-12, Default GMT +8

Before setting Date/Time, please set your local Timezone first according to your location, then press"OK" to confirm. Please make sure to adjust time zone setting during standard vs. daylight savings time.

#### **Default Setting**

Allow to restore all settings to factory default settings.

#### **GPSInfo**

Check the satellite number / Longitude / Latitude / Speed.

#### **9.Information**

Tocheckthecurrentfirmwareinthedashcam.You'llneedthis necessary information to check if newer version firmware is available to update. Please contact help@azdome.hk for the latest firmware.

# **10.METHODOFSETTINGDATE/TIME**

1.Go into [System Settings], Select [Time Zone], select your local timezone and press OK

2.Press M to exit, and select [Date/Time], set your local date/time and press OK.

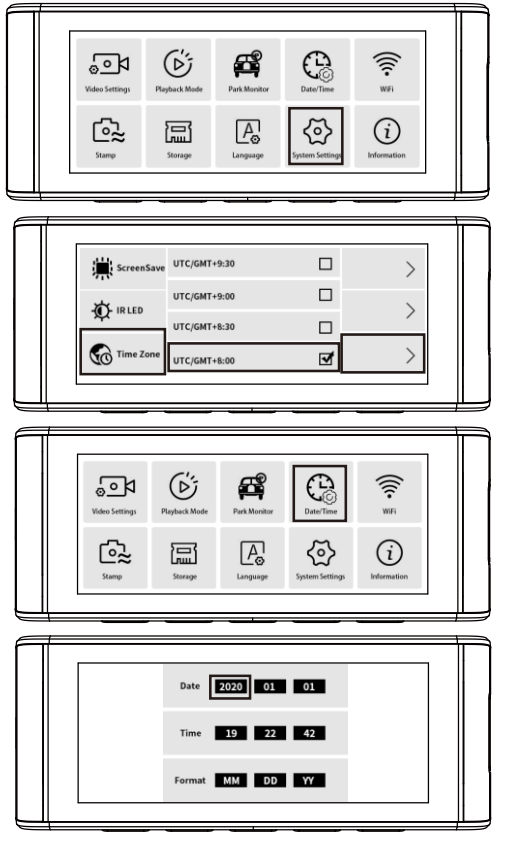

Some examples of GMT time off sets are:

- GMT-7: Los Angeles - GMT-4: New York - GMT+10: Sydney Please make sure to adjust time zone setting during standard vs. daylight savings time.

If you are unsure of your GMT off set please look up your city on http://www.greenwichmeantime.com/time-zone/usa/

# $\bullet$  21. FIRMWARE UPDATE

1. Format the microSD in your dash cam.

2. On the computer visit the AZDOME website (www.azdomes.com

> Support > Download) to check for M550 Firmware Upgrade Guide. 3 Insert the microSD card into the microSD card reader. Connect the microSD card reader to a computer.

4. Unzip the downloaded file and copy all "\*\*\*\*\*\*\*\*\*.bin" files to the microSD card. Insert the microSD card into the dashcam and connect the power to initiate the firmware upgrade. Make sure the power remains on until the upgrade is completed.

# Scan the QR code to get the whole process in detail

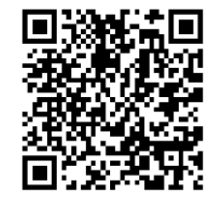

# **12.USINGAZDOMEGPSPLAYER**

- 1.OnthecomputervisittheAZDOMEwebsite(**www.azdomes.com**
- > Support > Downloads) to download the AZDOME GPS Player.
- 2. Install the AZDOME GPS Player on your computer.

3. You can click the "Open Files" button to browse and select the Movie or EMR folder of the microSD card on the AZDOME GPS Player. It will shows all files in the Movie or EMR folder. Or you can also drag the video files directly to the the launcher screen.

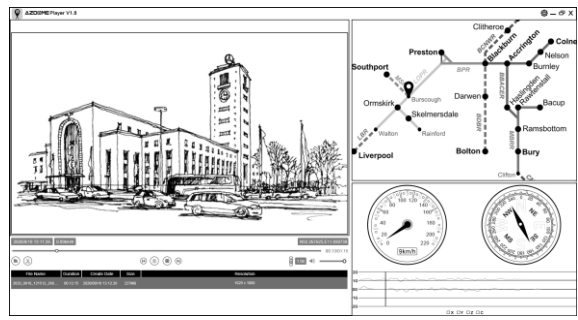

Scan the QR code to get the whole process about GPS

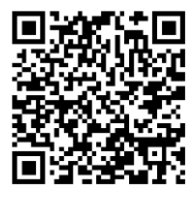

# **13.FAQ**

# **Q1:CameraturnsON/OFFfrequentlyautomatically?**

Keep the camera plugged in. Please reset your camera on the menu or press the RESET bution (Located at the botiom) ONCE with a pen's tip or a paper clip. You can also try updating the firmware again to see if this fixes the issue. If it still doesn't woik, then please CONTACTUS.

# **Q2:Error/Message"CardFull"**

Format card by going into system setings > format > 0K > Select Format > 0K. Then Go to Video Mode setings > Loop Recording>ChooseeitherI-min,3-min,5-min.Thiswillallow loop cycle function to be turn ON and it will keep recording overandover.

NOTE: Formating will delete all the data from the memory card.

# **Q3:Myoldestvideofilesaremissing?**

Your AZDOME Dash Cam has Loop Cycle Recording. When it is settoeither1,3or5-mins,itwilldeleteoldestfilesandrecord newer files over and over when the memory card is full. To test again: Set the date and time correctly, then FORMAT the memory card, then do the continuous recording test again and check if all videos are present.

# **Q4:CameragetsHOT?**

It is normal for your camera to run slightly hot. Due to it is recording video at high speed, the dash cam may be hot during using. (no more than 158°F/70°C).

## **Q5:Videoisfuzzy?**

Pleasemakesurethelensofthecameraiscleanandthereis nodirtorgreaseonthewindshieldalso.Ifthelensisoutof focus, we are extremely sorry in advance. This can be a manufacturingdefect.Pleasesendusanemailwitha screenshotorasamplevideosowecangetthisresolvedfor youASAP.

## **Q6:CameraFreezing/LaggingorCrashing?**

Guys Please TRUSTUS on this. If your camera is freezing, lagging or does NOT record video atier some seconds etc. while operating: Then it is the Memory Card Issue. Either you are using the WRONG, FAKE or BAD Memory Card. (Please be aware of the Fake Ones out there. If you have purchased your memory card from eBay or any third party seller online then it is most likely a fake one, even though it looks exactly real. Pleasetrustus.WehavesoldthousandsofAZDOMEDash Camera's and they do NOT lag, we stand by our prduct and we do extensive testing. Some customers simply thinks the camera is bad or not stable, but that is NOT the case here. It's the Memory Card Issue. Please CONTACT US and we are dedicated in resolving this for you ASAP.

## **Q7:CameraLocksmanyvideosautomatically?**

Please make sure you change your G-sensor setting. If you choosehighersettingthenitcantriggerevenwithsmaller bump.Thissettingdependsontypeofcarortruckyouare driving and how much vibration your car/truck is creating based on suspensions and road condition.

## **Q8:CamerashowingMemoryErrororthevideoclipsis recordedinconsistentlength(e.g.6,10,14,18secondsetc) orhastheproblemofscreensaver?**

1.PleasemakesurememorycardisatleastClass10,U3and purchasedfromtrustedvendorsuchasWalmart,target,best buy, Ship & Sold by Amazon" etc. (there are many fake cards out there Online, remember if it's cheap, it is fake.) 2. Now go to camera's system setings and FORMAT your memory card. (make sure to backup your videos first before formating the memory card.) Atier formating memory card, please press and hold power bution to turn the camera off. Now unplug power cable, and re-plug the power cable, camera should now turn ON automatically and start recording. 3. If you still geting the same error, then let's switch the camera mode to PHOTO mode by LONG PRESSING for 2-Seconds the "M" bution. Once in the PHOTO MODE, press OK bution to take the photo.

->If you hear the shutier sound > then your camera is fine. Replace your memory card.

->If you still get the same memory card error message, then your camera's memory card assembly has become defective.

#### Note:

Using unqualified SD or third party cards can affect dashcam's performance and in some cases, force the dashcam to reboot randomly during recording.

Ifitstillcannotworknormal,itshouldbethatthisTFcardis unqualifiedandcannotmeettherecordingrequirementsofthe 3-channel dashcam. Please contact us to get a new memory card.

# **14.DISCLAIMER**

The videos/pictures taken by Car dash cam is only for a reference, we don't take any responsibility due to data-loss in the abnormal circumstances. Special version: The device will records files in normal recording status. But in the following situation, it will lead to files to be damaged or lost;

1.IfpullingouttheTFcardintherecordingstatus,finalvideo files will be damaged or lost.

2. If there is illegal blackout in the recording status, final video files will be damaged or lost.

3. If there is a destructive collision in the recording status, video and audio files will be damaged or lost.

4. If there is a destructive collision in the recording status leading to Memory card loose, video and audio files will be damagedorlost.

# **•25.NOTICE**

 $C \epsilon$  This product complies with the radio interface requirements of the European Community.

 $\mathbb X$  This symbol means the product must not be discarded as household waste, and should be delivered to an appropriate and recycling helps protect natural resources, humanhealthandtheenvironment.Formoreinformation on disposal and recycling of this product, contact your local municipality, disposal service, or the shop where you bought this product.

FC Changes or modifications not expressly approved by the party responsible for compliance could void the user's authority to operate the equipment.

This equipment has been tested and found to comply with the limits for a Class B digital device, pursuant to Part 15 of the FCC Rules. These limits are designed to provide reasonable protectionagainstharmfulinterferenceinaresidential installation. This equipment generates, uses and can radiate radio frequency energy and, if not installed and used in accordance with the instructions, may cause harmful interference to radio communications. However, there is no guarantee that interference will not occur in a particular installation.

If this equipment does cause harmful interference to radio or television reception, which can be determined by turning the equipment off and on, the user is encouraged to try to correct the interference by one or more of the following measures:

-- Reorient or relocate the receiving antenna.

-- Increase the separation between the equipment and receiver.

-- Connect the equipment into an outlet on a circuit different from that to which the receiver is connected.

-- Consult the dealer or an experienced radio/TV technician for help.

This device complies with Part 15 of the FCC Rules.

Operation is subject to the following two conditions:  $(1)$  this device may not cause harmful interference, and (2) this device must accept any interference received, including interference that may cause undesired operation.

This equipment complies with FCC radiation exposure limits

set forth for an uncontrolled environment. This equipment should be installed and operated with a minimum distance of 20cm between the radiator & your body. This transmitter must not be co-located or operating in conjunction with any other antenna or transmitter

# .» 16. STILL NEED HELP OR HAVE QUESTIONS?

If you are having difficulties setting it up, please email us at help@azdome.hk. 99% of all setup problems can easily be resolved and should be able to get you up and running in no time

In the unlikely event that we can't help, we're always happy to provide full, hassle-free refund. We just want our customer to be happy and proud to use AZDOME Dash Cam! There is no perfect product, however we will always do our best to provide perfect customer service to you.

#### help@azdome.hk ⊠

Response in just 6 hours

Contack us before returning the item. We will help you resolve any issues asap.